# **RTI PORTAL (ORISSA HIGH COURT)**

#### **RTI PORTAL**

#### **Objective-**

Software Application to assist Public and RTI Cell of Hon'ble the High Court Of Orissa for the compliance against RTI queries.

### **Scope-**

Public and Hon'ble the High Court of Orissa.

#### **SERVICES INCORPORATED**

#### **FOR USERS-**

- Registration of Users.
- Login for Users.
- Create and Save,Modify and Delete RTI Application before Payment.
- Dashboard- Count of total Created ,Pending and Closed Applications.
- Make Payment (by uploading the Challan details through IFMS payment mode ) by clicking on Upload challan button.
- Download the Compliance Report uploaded by RTI Cell of High Court of Orissa against the RTI Application.

#### **FOR RTI CELL (Administrator)-**

- To view RTI Application applied by the Users.
- To verify the uploaded Challan details made by the user against the concerned RTI application by clicking on Verify payment button.
- To Comply the RTI application (in pdf format) after payment verification.

#### **MODULE DESCRIPTION**

#### **USER (Dashboard)**

**1.** Click on login /register button.

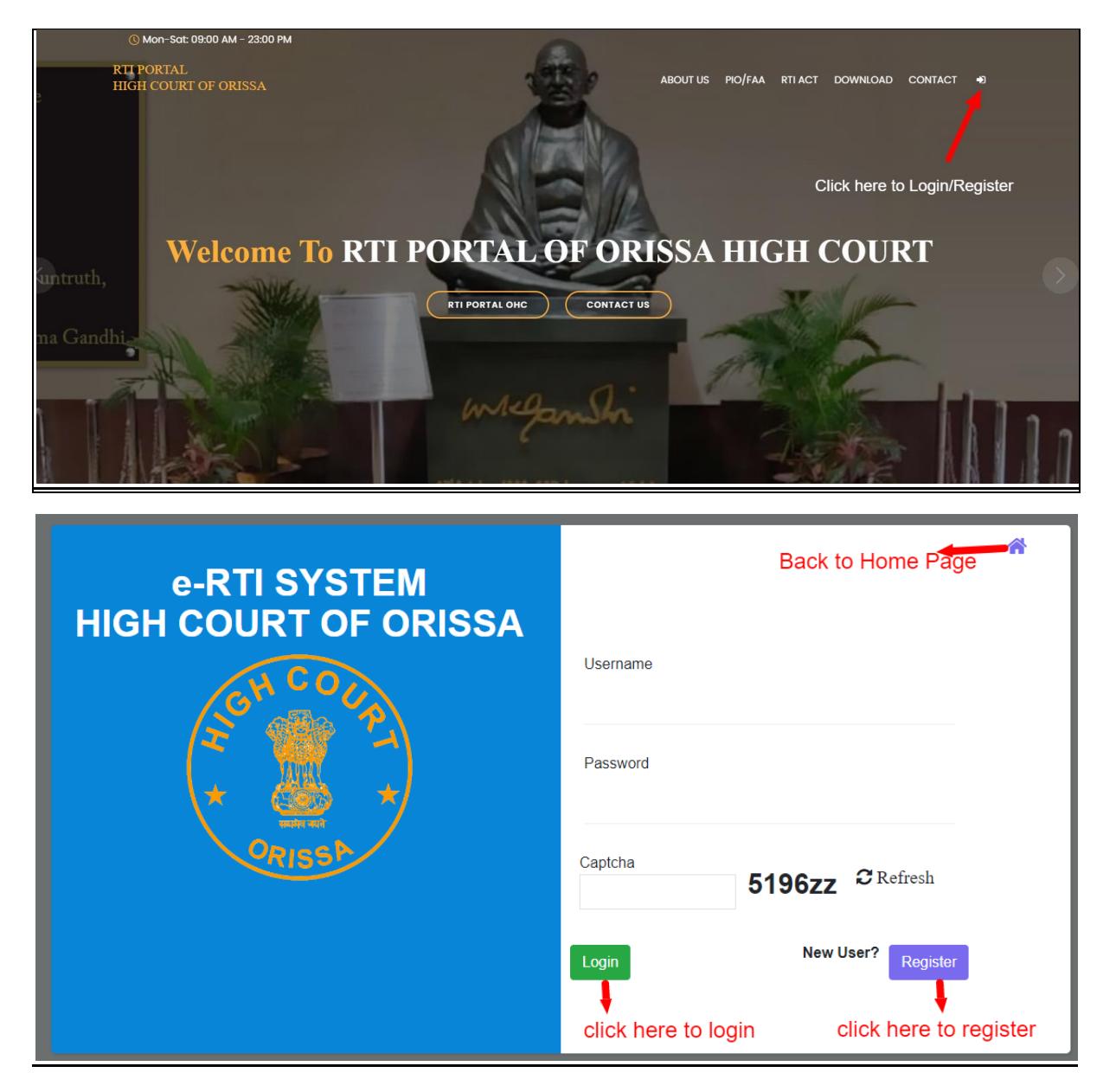

**2.** Fillup the required fields for registration.

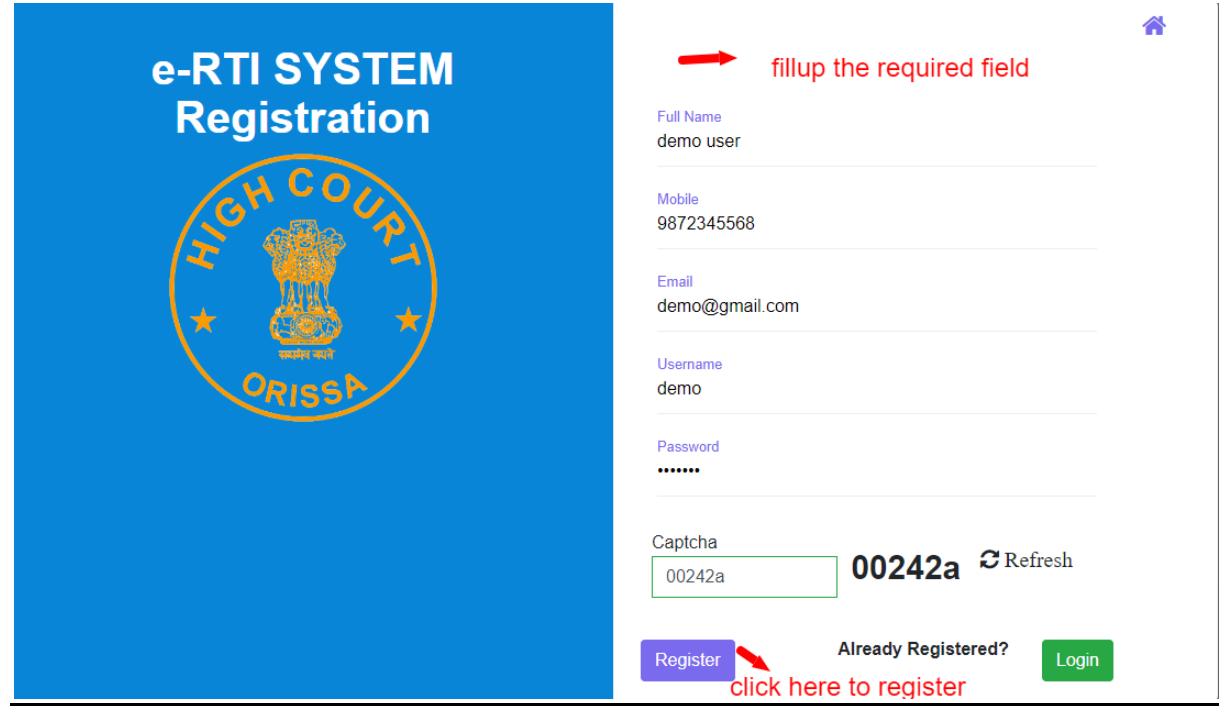

**3.** After registration note login credentials to login to user dashboard.

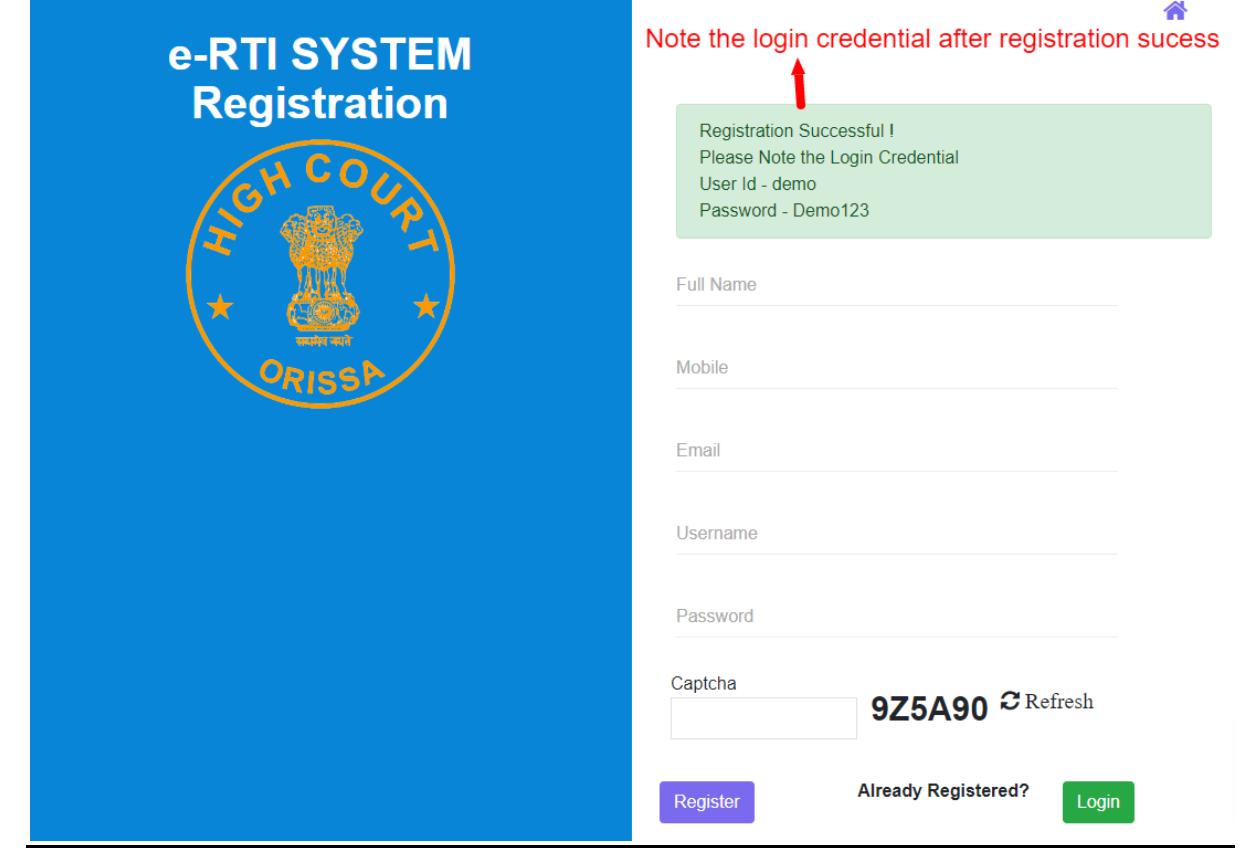

**4.** Login through user name and password.

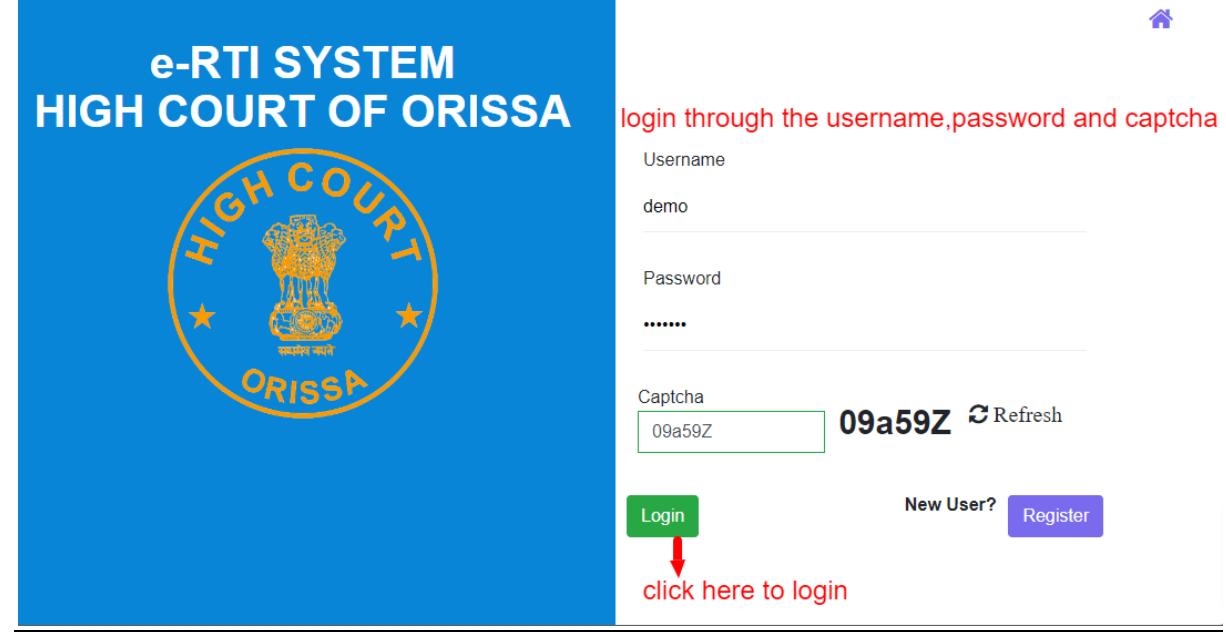

**5.** Click on the create new application to Apply new RTI application

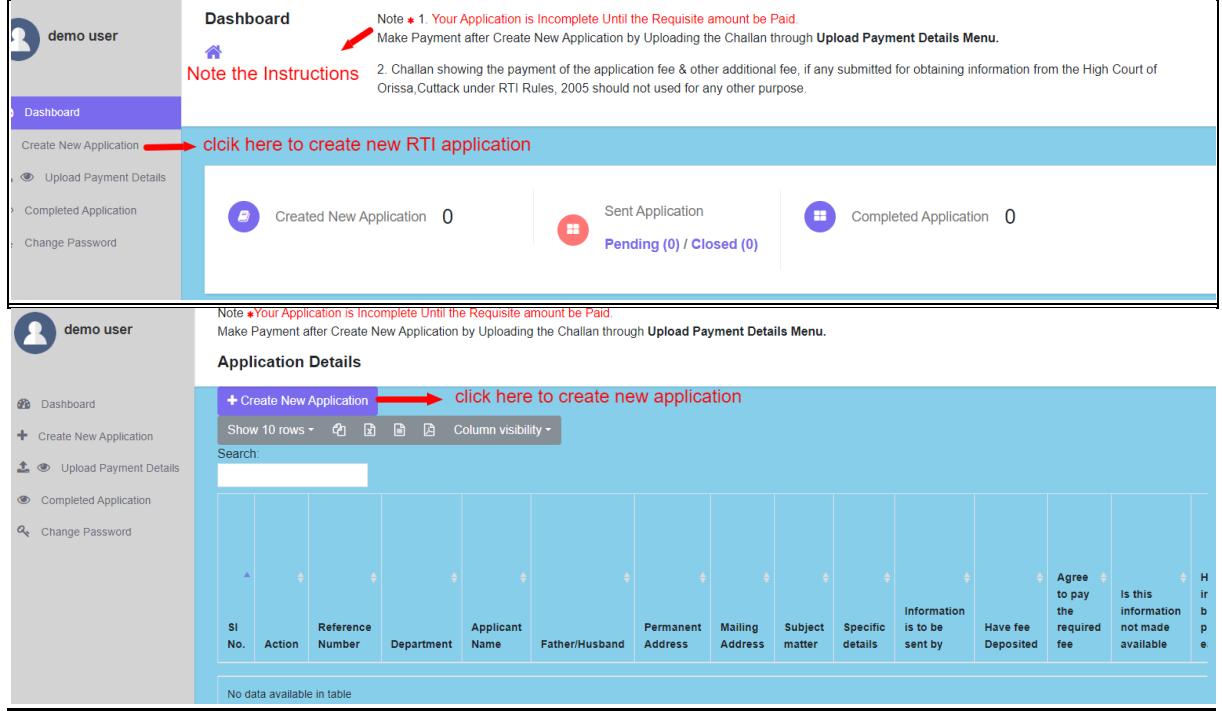

**6.** Fillup the RTI application form and click on save to apply a new RTI application .

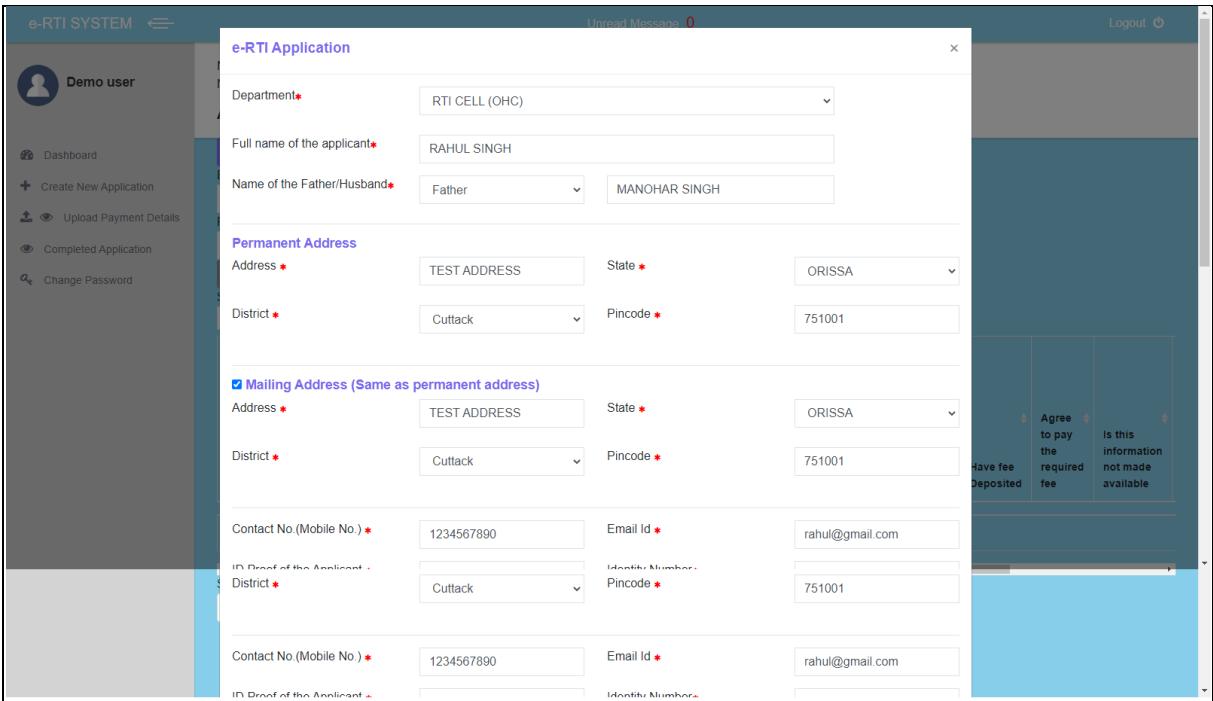

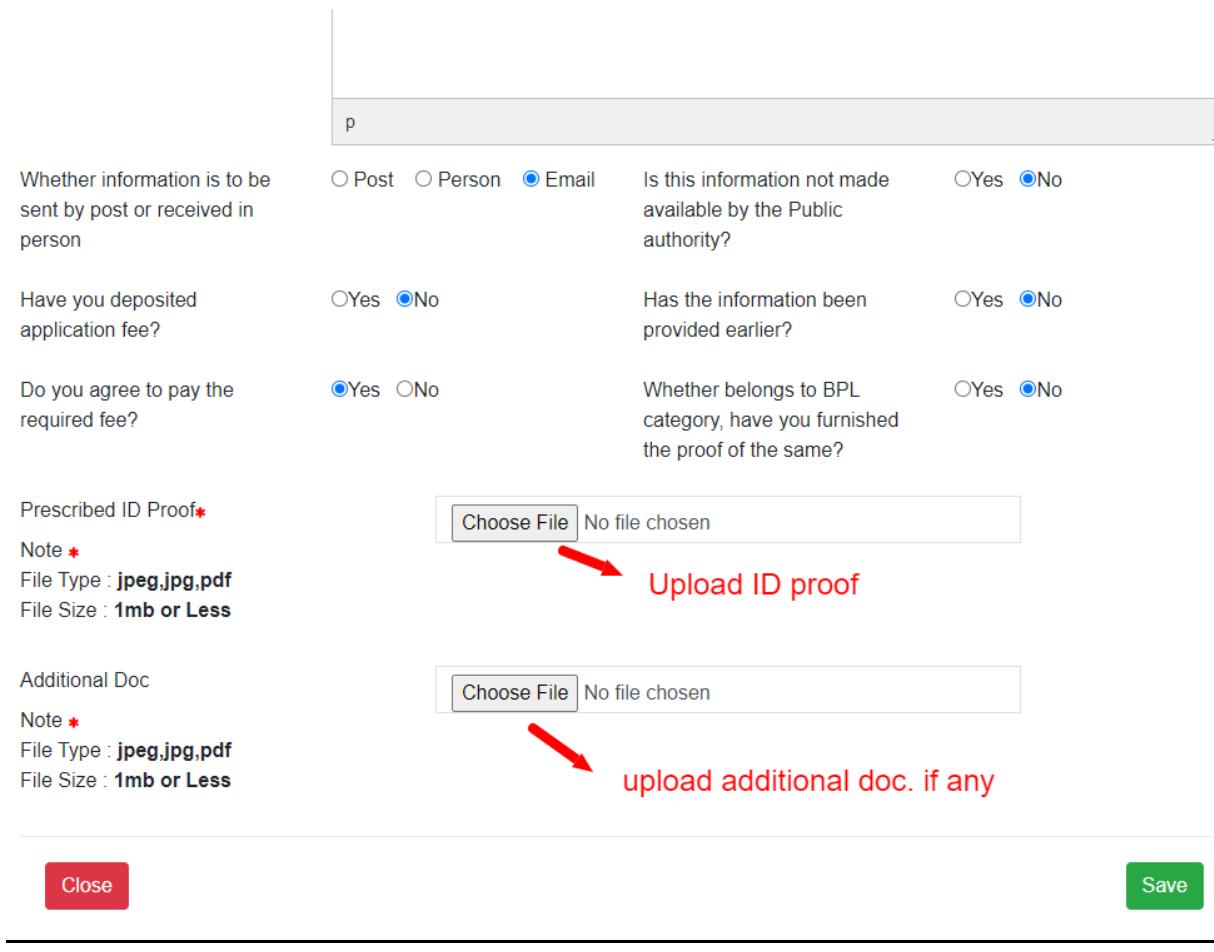

**7.** Click here to edit or delete the saved application.

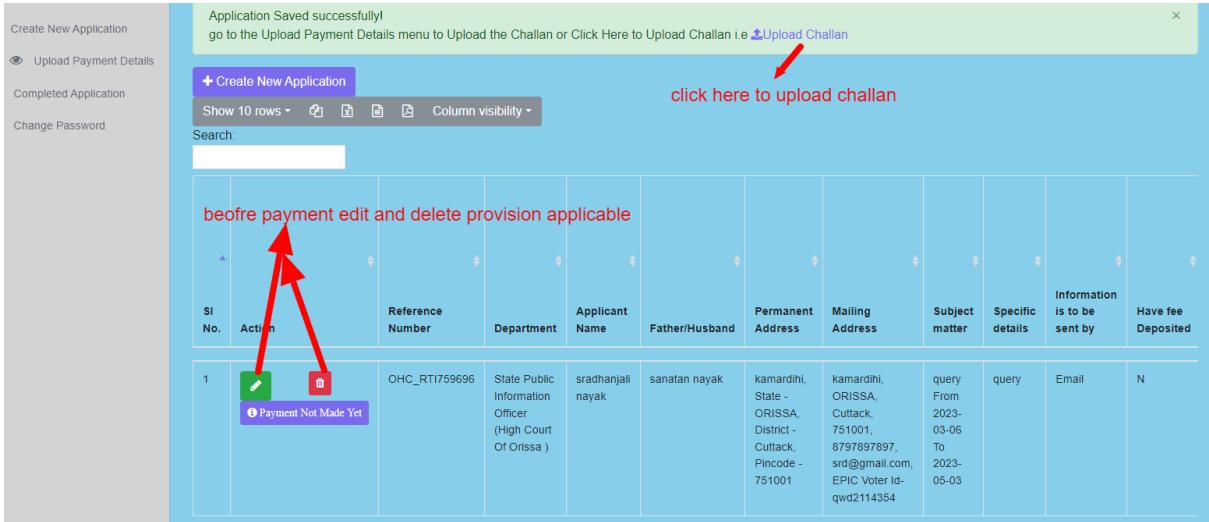

**8.** Click here to make payment by uploading the challan details made through IFMS site under the head of account: **0070-60-800-0097-02082- 000 - Other Admin Dept MIsc Other Receipt** .

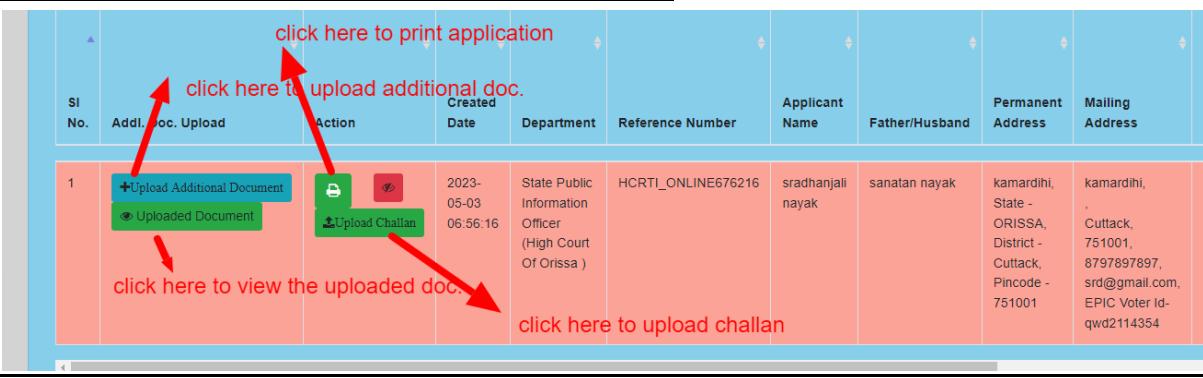

## Application Reference Number : HCRTI\_ONLINE676216 description of doc. Description File ▼ Edit ▼ Insert ▼ View ▼ Format ▼ Table ▼ Tools **・ ミ ・ 連 運 | & 国**  $\vert \mathbf{p} \vert$ Upload Doc(If Any) upload additional doc Choose File No file chosen

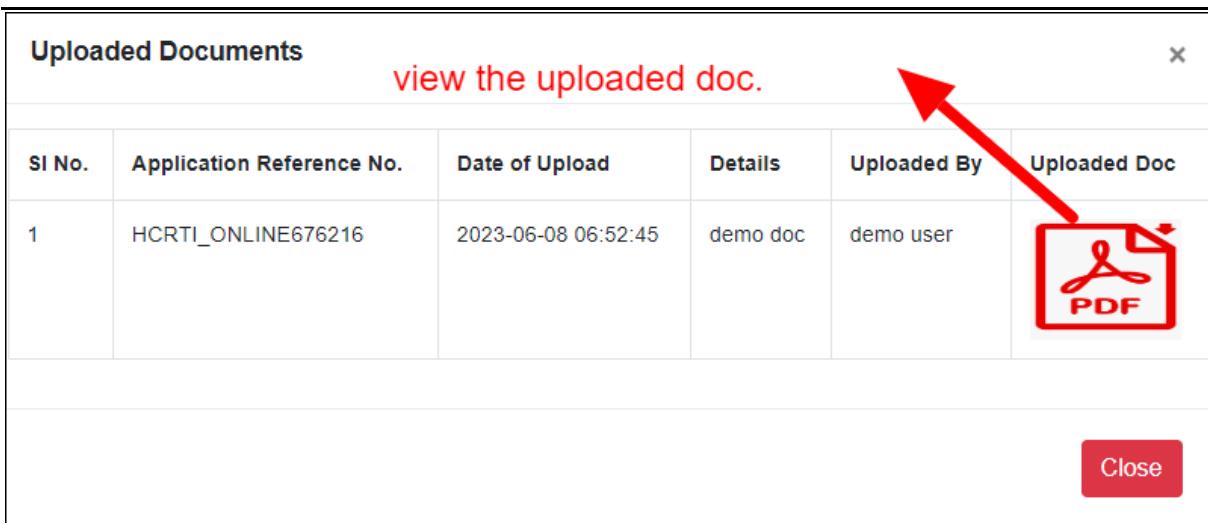

Upload Close

**9.** Go to the IFMS site then click on General button for payment aforementioned head of the account.

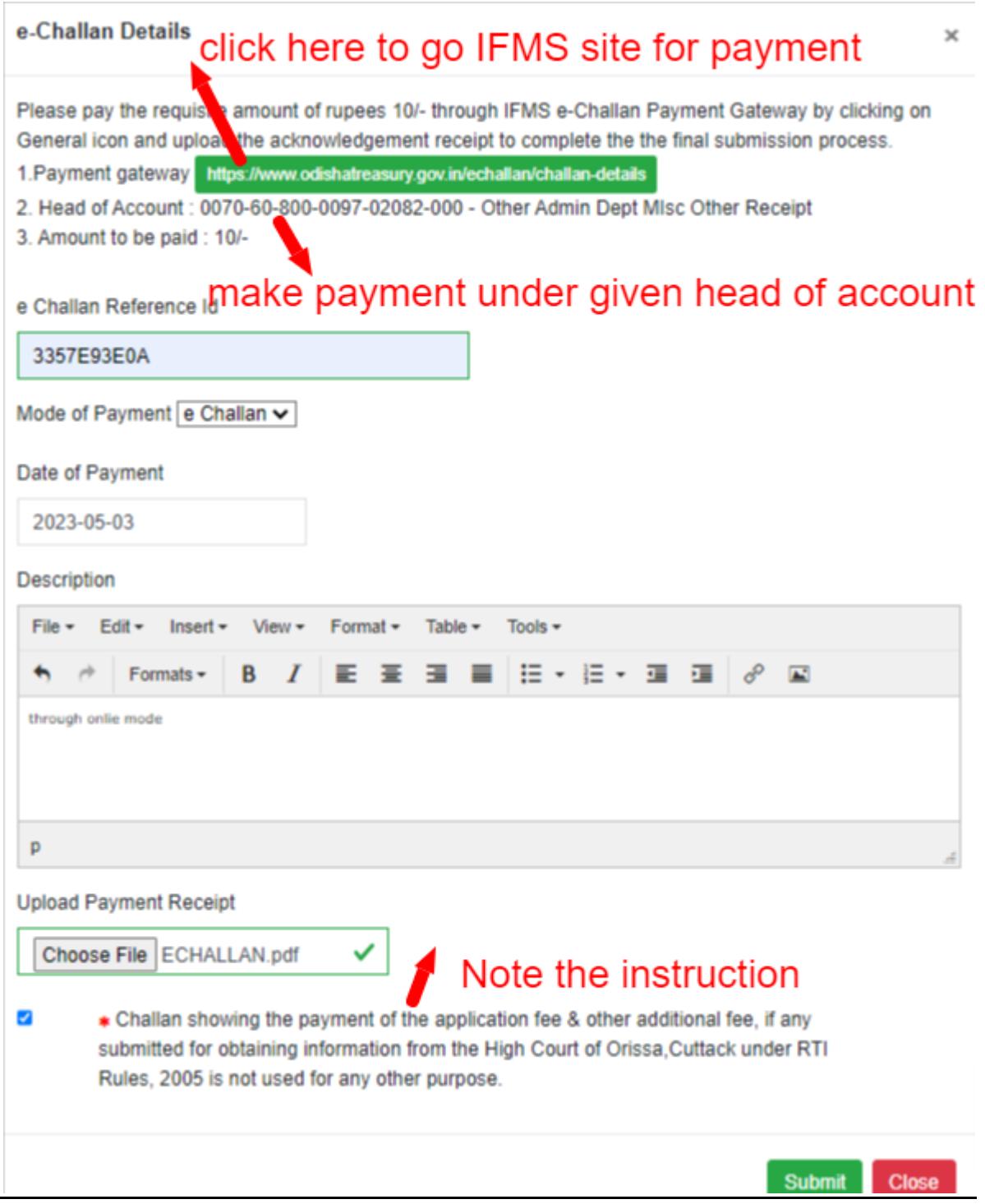

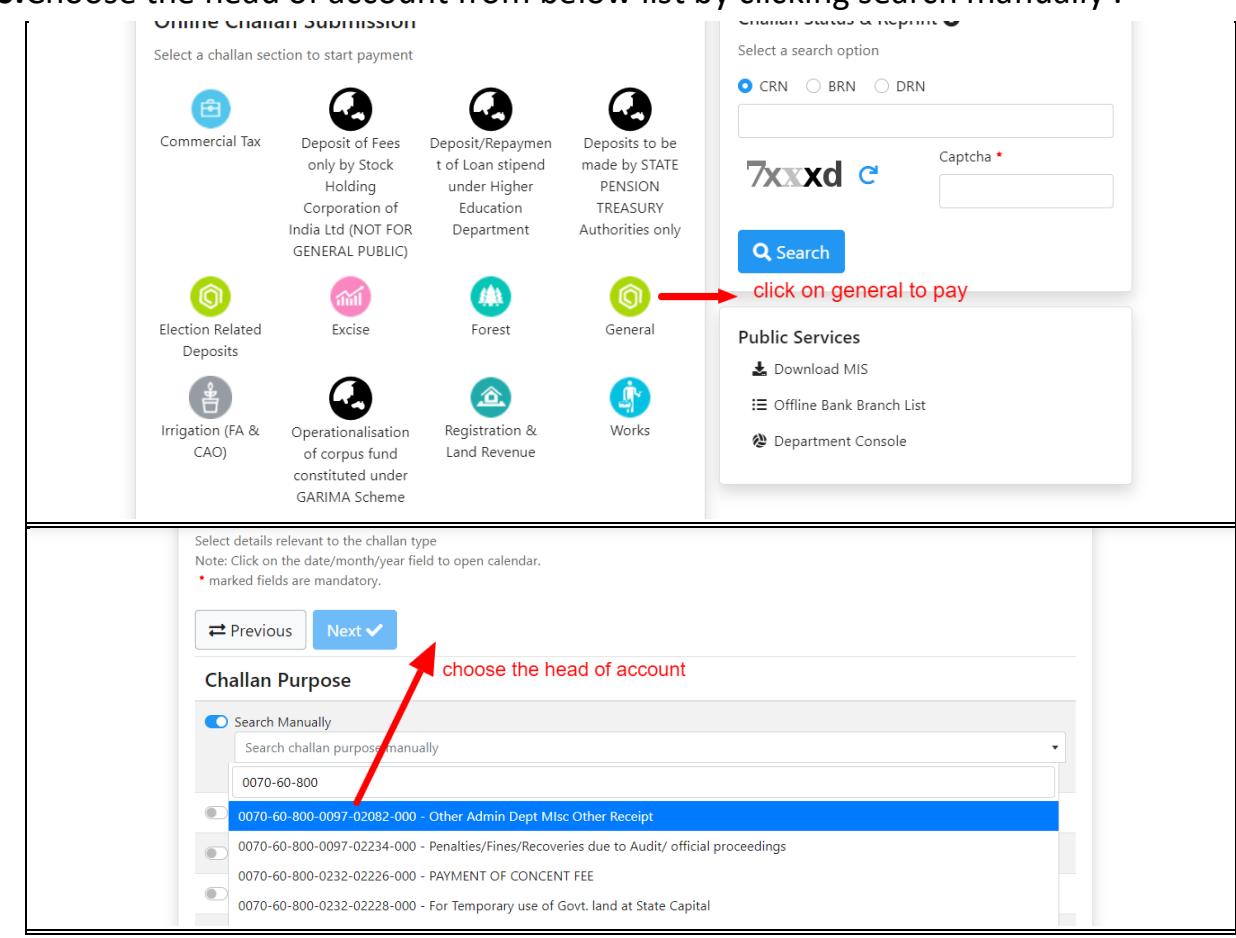

**10.**Choose the head of account from below list by clicking search manually .

**11.**Click on the payment verification pending button to check the verification status.

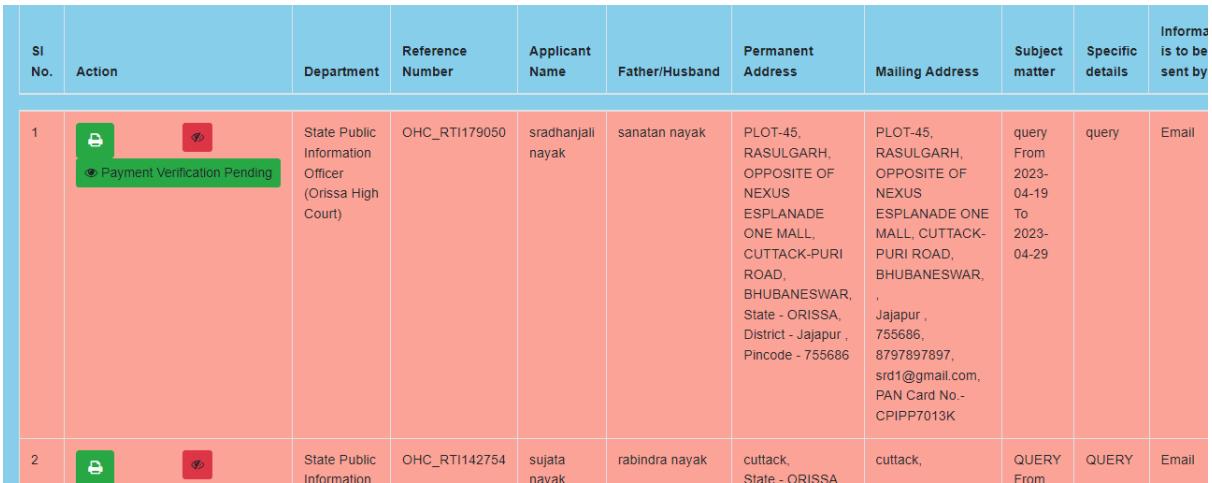

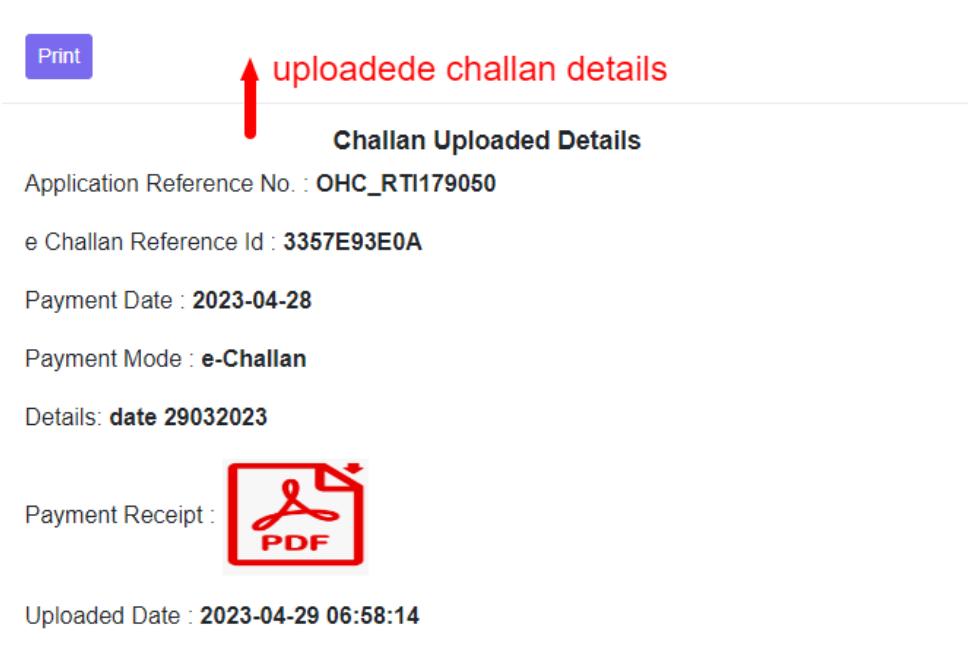

Payment Status: Payment Verification Pending

Close

 $\times$ 

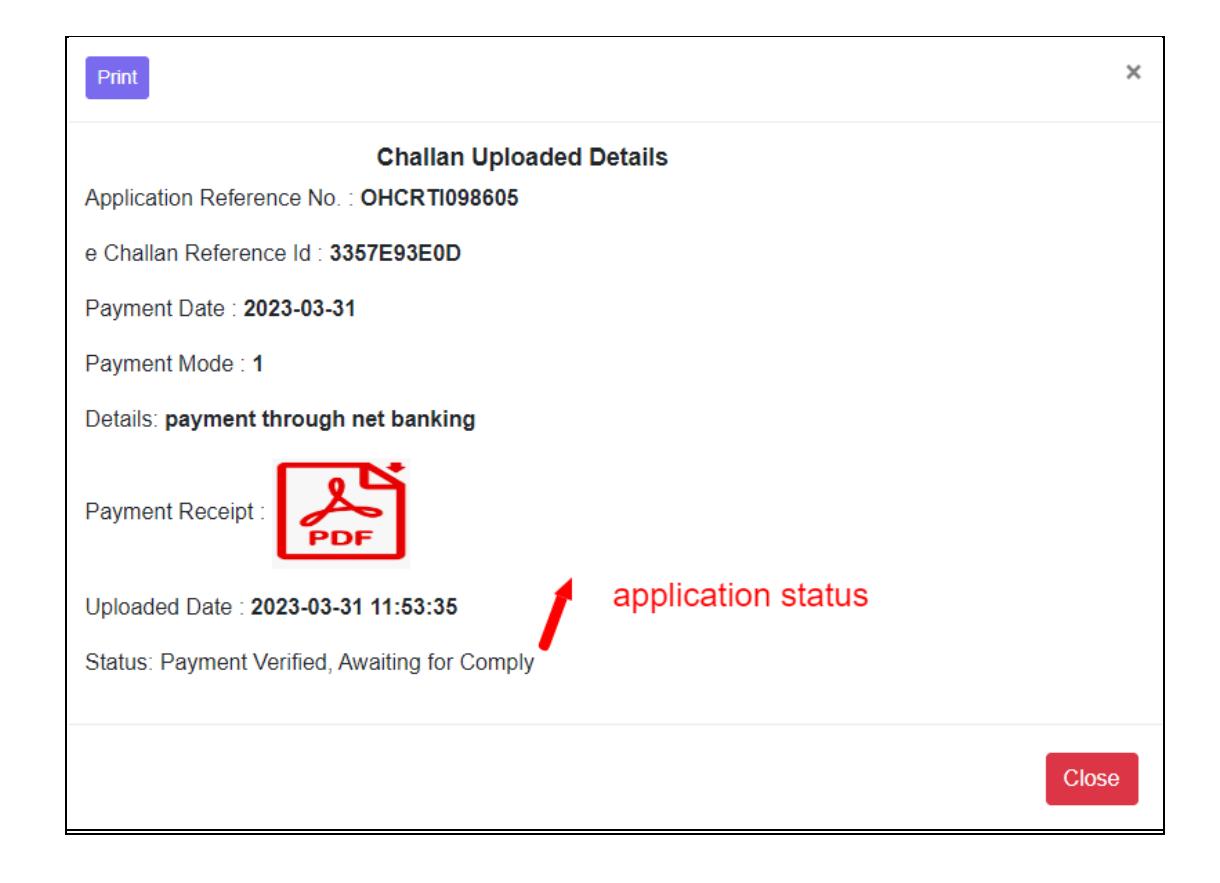

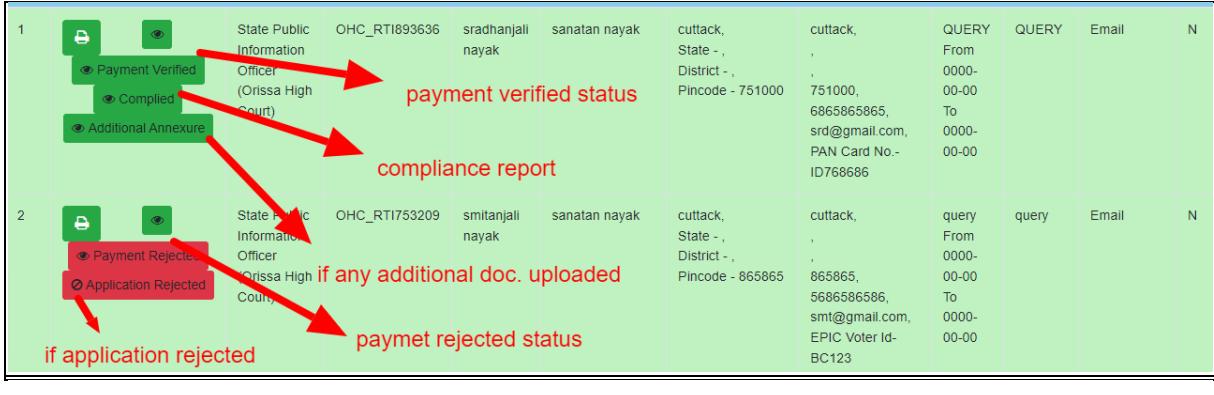

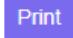

 $\times$ 

#### **Compliance Details**

Application Reference No.: OHC\_RTI893636

Applied Dated: 27-4-2023 17:57:32

Subject matter of information: QUERY

Date of Complied: 27-4-2023 18:1:47

Note: compliance report agaisnt your application number

Complied By: State Public Information Officer (Orissa High Court)

Comply Report:

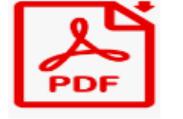

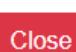

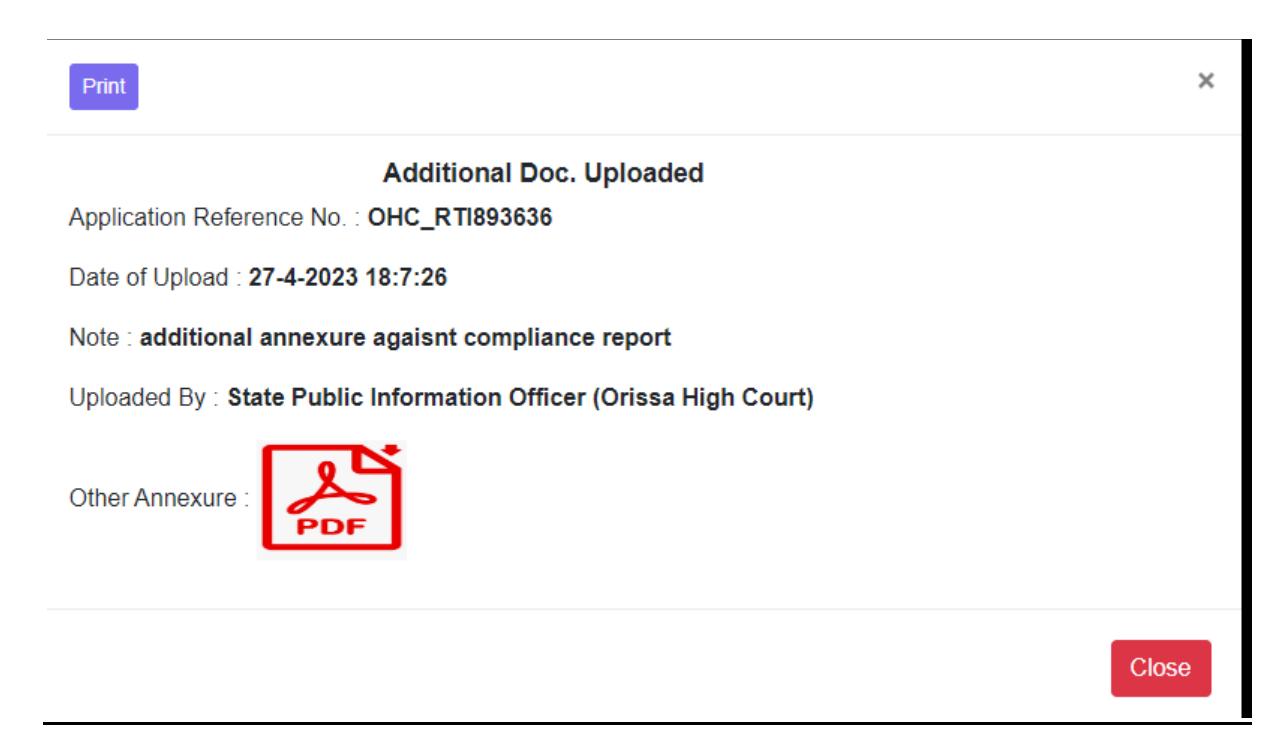